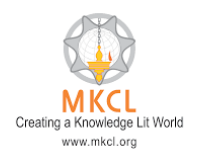

## ERA exe Getting Crashed. Kindly Follow the below steps to resolve the issue

## Open the Quick heal console

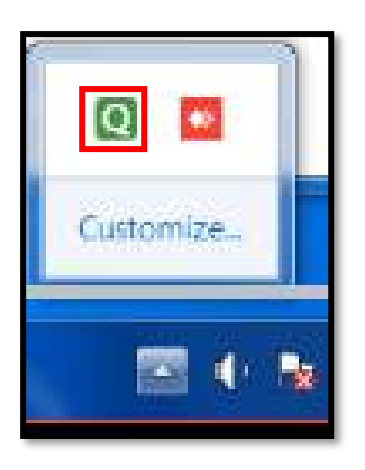

Copy the exe downloader path: - C:\Users\Administrator\Downlaods

Q Quick Heal Total Security (Product Guide)  $\equiv$ ÷  $\times$ C ශ Ÿ  $\sqrt{2}$ Ħ ⊕ Status Ransomware Virus Scan **Browsing** Protection Protection Protection Settings 0 Protection Ēl  $\circ$ o v 5 & 茴 6 Phishing Safe Firewall IDS/IPS Protection Banking Protection Privacy ⊘ × v ⋉ -6 ं रे Email **USB Drive External Drive** Browser Protection Protection Sandbox Protection ⊛ Settings f v  $(a)$ Malware Anti Protection Malware 2 袋 哩 6 1 C-1994-2020 Quick Heal Technologies Ltd.

In the console under the Protection tab, click on Scan Settings.

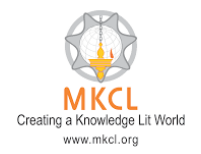

## ERA exe Getting Crashed. Kindly Follow the below steps to resolve the issue

After that select the Exclude Files & Folders option

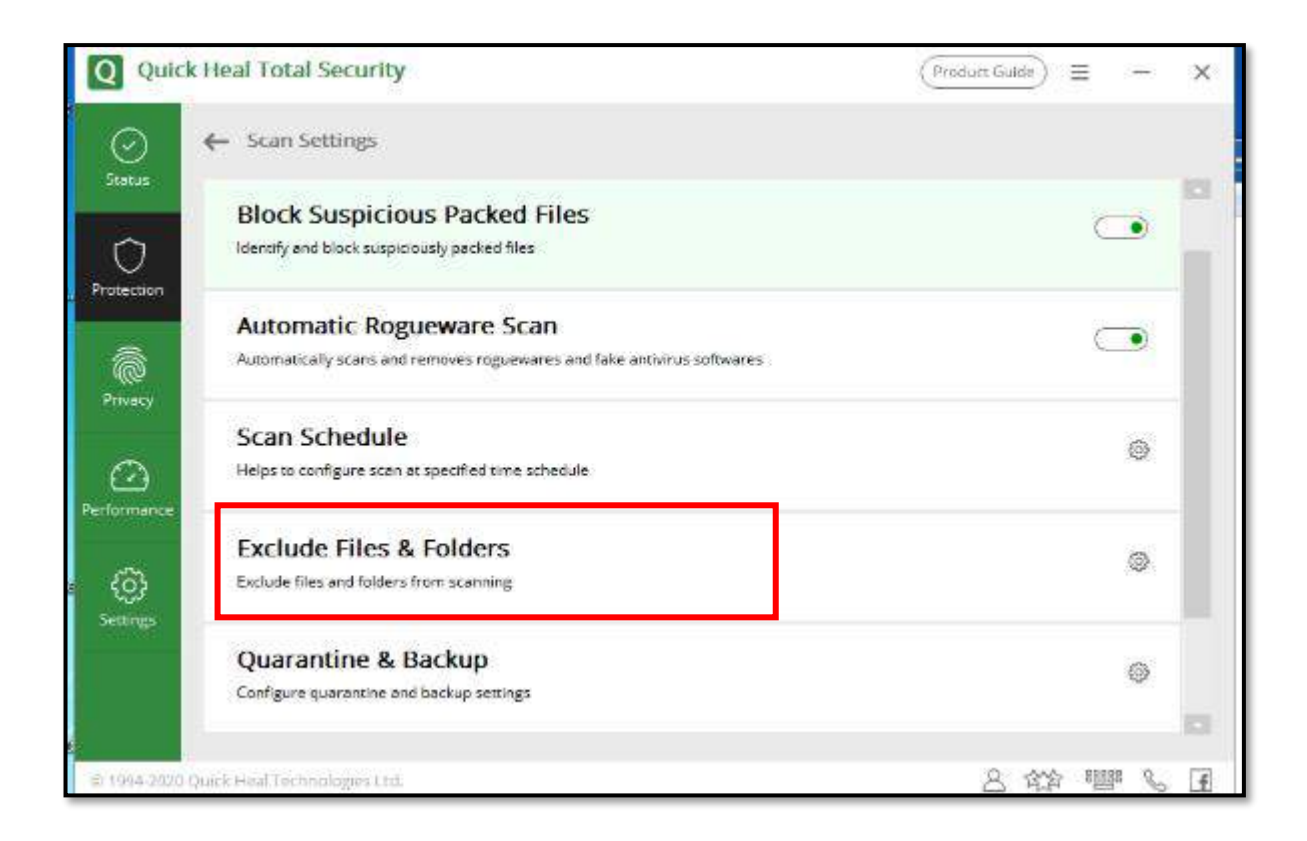

Click on Add, then paste the exe downloader path.

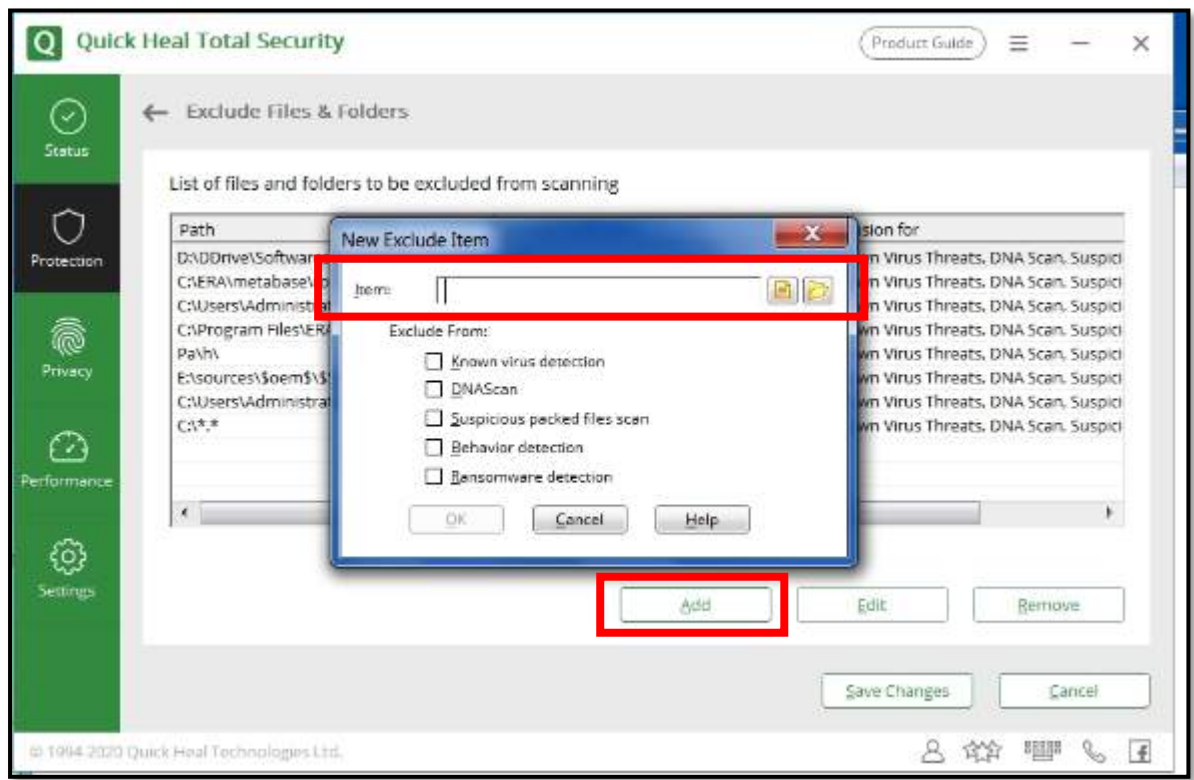

## ERA exe Getting Crashed. Kindly Follow the below steps to resolve the issue

Select all the checkboxes and click on OK

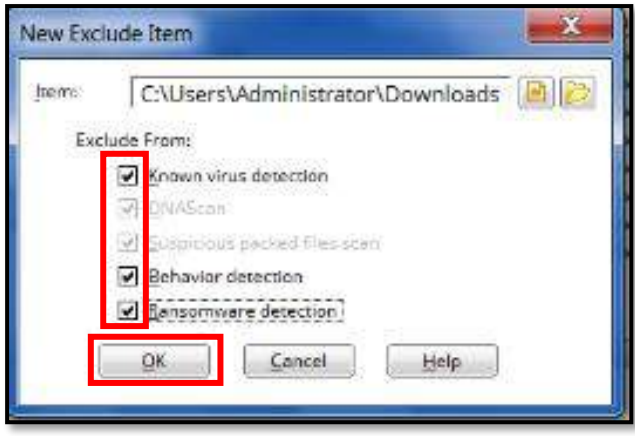

In a similar manner add the exe server path: - C:\ERA, select all the checkboxes and click on OK

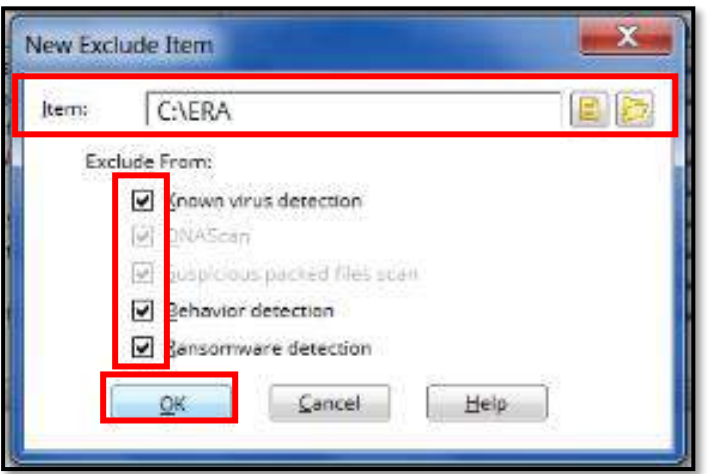

Lastly, click on save changes and execute the exe again.

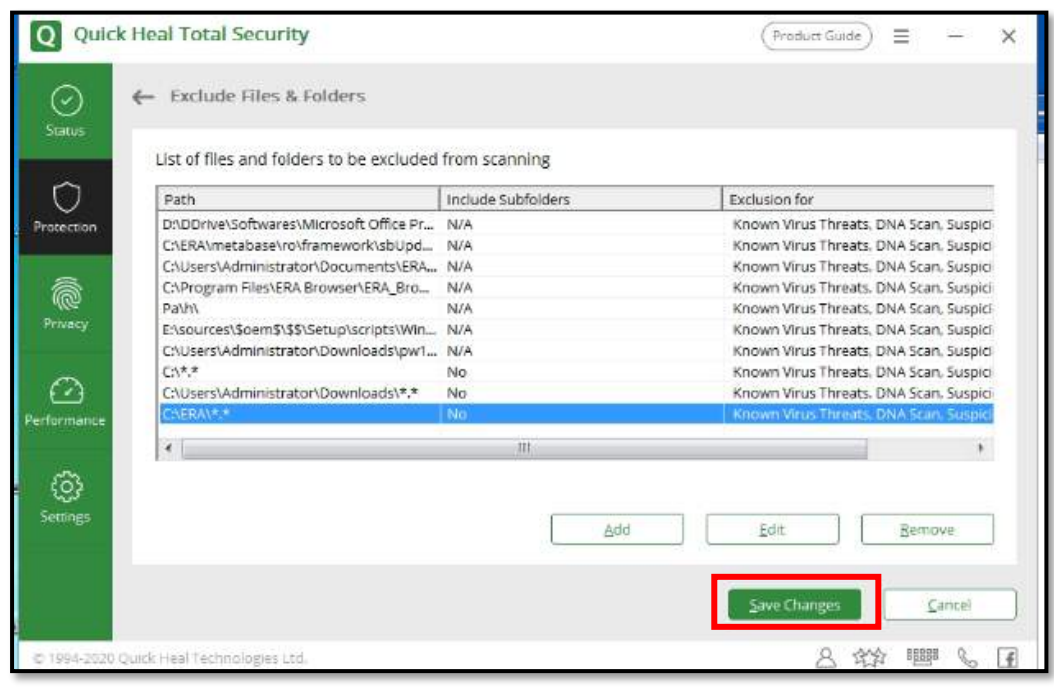